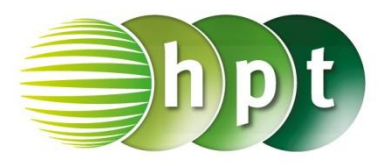

## **Hinweise auf den Einsatz von CASIO ClassPad II**

### **Seite 14 / Aufgabe 1.54:**

#### **Angabe:**

Überprüfe  $-2 \cdot 16 + (-14 \cdot 2 + 4^2) = -23!$ 

**Schritt 1:** Öffne die **Main**-Anwendung; achte, dass Dezimal eingestellt ist und nicht Standard

**Schritt 2:** Gib mithilfe der Tastatur **-2**×**16 + (-14**÷**2 + 4^2)** ein; die Eingabe erfolgt auf der linken Seite

**Schritt 3:** Drücke auf die **EXE-Taste** (, execute') und das Ergebnis −23 wird auf der rechten Seite angezeigt.

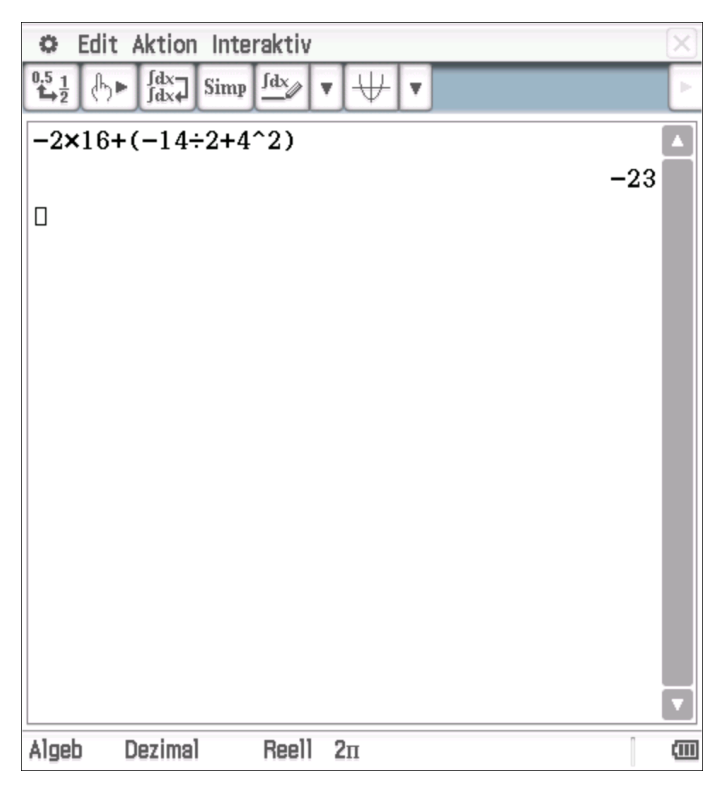

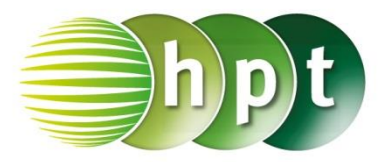

## **Hinweise auf den Einsatz von CASIO ClassPad II**

### **Seite 15 / Aufgabe 1.58:**

**Angabe zu a):** Überprüfe $\frac{5}{4} - \frac{2}{3}$  $\frac{2}{3} + \frac{3}{2}$  $rac{3}{2} = \frac{25}{12}$  $\frac{25}{12}$ 

**Schritt 1:** Öffne die **Main**-Anwendung; achte, dass Standard eingestellt ist und nicht Dezimal

**Schritt 2:** Gib mithilfe der Tastatur **die** die Brüche ein  $\frac{5}{4} - \frac{2}{3}$  $\frac{2}{3} + \frac{3}{2}$  $\frac{3}{2}$ ein. Alternativ können die Brüche auch mit der Taste ÷ eingegeben werden.

**Schritt 3:** Drücke auf die **EXE**-Taste und das Ergebnis  $\frac{25}{12}$  wird auf der rechten Seite angezeigt.

#### **Angabe zu b):**

Überprüfe  $\left(\frac{1}{4}\right)$  $\frac{1}{4} - \frac{2}{11}$  $\frac{2}{11} + \frac{1}{14}$ ) :  $\left(\frac{3}{4}\right)$  $\frac{3}{4} \cdot \frac{1}{7}$  $\frac{1}{7}$  =  $\frac{43}{33}$  $\frac{45}{33}$ 

**Schritt 1:** Gib mithilfe der Tastatur **die** die Brüche ein  $\left(\frac{1}{4}\right)$  $\frac{1}{4} - \frac{2}{11}$  $\frac{2}{11} + \frac{1}{14}$   $\div \left( \frac{3}{4} \right)$  $rac{3}{4} \times \frac{1}{7}$  $\frac{1}{7}$ ) ein. Bei den Klammern ist es ideal, wenn  $\boxed{\left(\right)}$  verwendet wird.

**Schritt 2:** Drücke auf die **EXE**-Taste und das Ergebnis  $\frac{43}{33}$  wird auf der rechten Seite angezeigt.

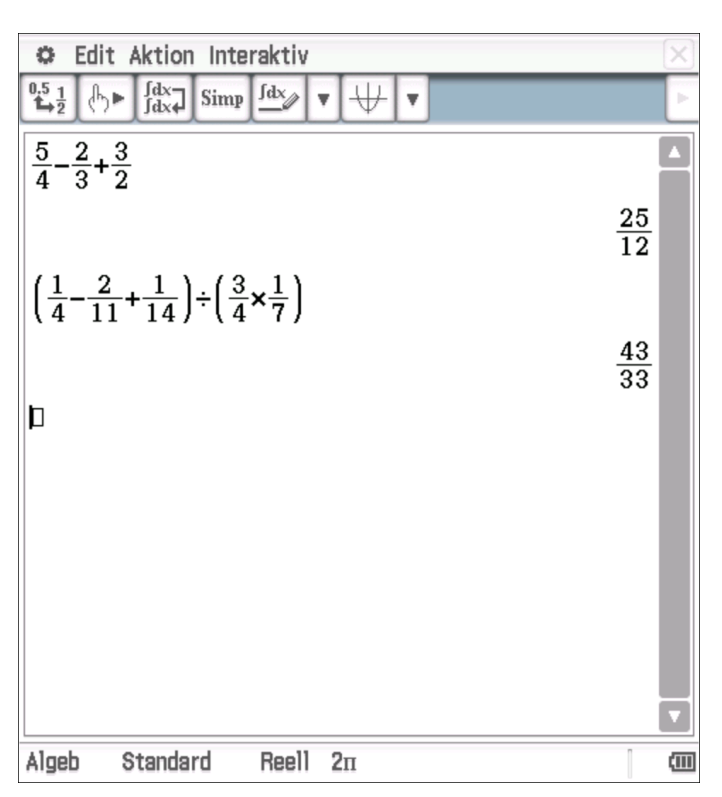

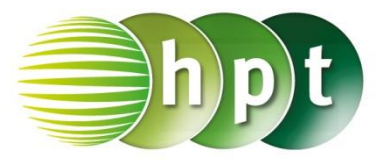

## **Hinweise auf den Einsatz von CASIO ClassPad II**

**Seite 31 / Aufgabe 1.148:**

**Angabe zu a):** Überprüfe  $2 \cdot x - (5 \cdot x - 4 \cdot y) - 3 \cdot y!$ 

**Schritt 1:** Öffne die **Main**-Anwendung

**Schritt 2:** Gib mithilfe der Tastatur  $2x - (5x - 4y) - 3y$  ein.

**Schritt 3:** Drücke auf die **EXE**-Taste und das Ergebnis  $-3 \cdot x + y$  wird auf der rechten Seite angezeigt.

#### **Angabe zu b):**

Überprüfe  $-3 \cdot x - 6 \cdot y - [3 \cdot x - 2 \cdot (3 \cdot y - 2 \cdot$  $(x) - 3 \cdot y = -3 \cdot x + y$  und bestimme den Wert des Terms für  $x = 2$  und  $y = -1!$ 

**Schritt 1:** Gib mithilfe der Tastatur  $-3x - 6y - (3x - 2(3y - 2x) - 3y)$  ein.

**Schritt 2:** Drücke auf die **EXE**-Taste und zur

**Simp** Vereinfachung auf Das Ergebnis  $-10 \cdot x + 3 \cdot y$  wird auf der rechten Seite angezeigt.

**Schritt 3:** Gib **-3**×**2 – 6**×**-1 – (3**×**2 – 2**×**(3**×**-1 – 2**×**2) – 3**×**-1)** ein.

**Schritt 4:** Drücke auf die **EXE**-Taste und das Ergebnis −23 wird auf der rechten Seite angezeigt.

**Alternativ:** Markiere die Gleichung und ziehe diese in eine neue Zeile und füge den Bedingungsoperator **|** ein. Drücke auf die **EXE**-Taste und das Ergebnis  $-23$  wird auf der rechten Seiten angezeigt.

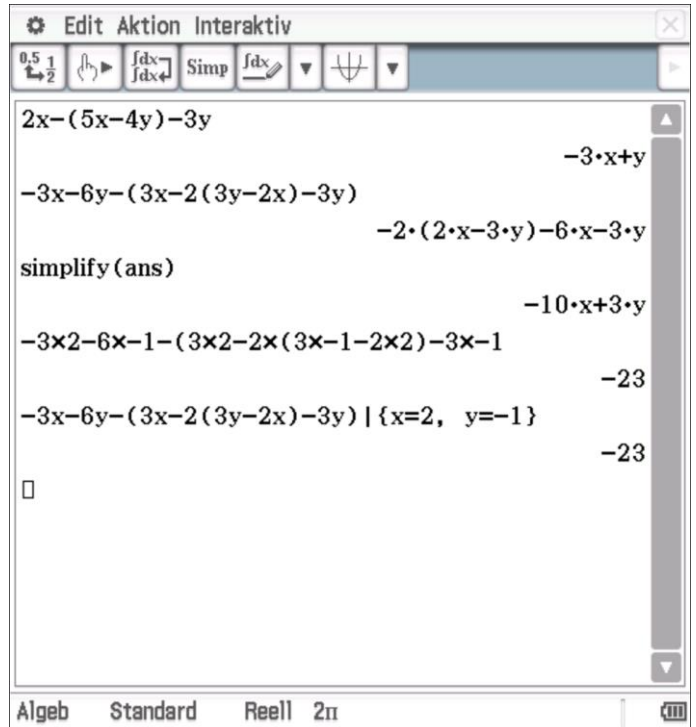

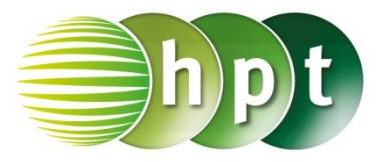

## **Hinweise auf den Einsatz von CASIO ClassPad II**

### **Seite 32 / Aufgabe 1.152:**

**Angabe zu a):**

Überprüfe 7 ⋅  $x^3 - 3 \cdot x^4 + 5 \cdot x^3 - 8 \cdot x^6 + 2 \cdot x^4 =$  $-8 \cdot x^6 - x^4 + 12 \cdot x^3!$ 

**Schritt 1:** Öffne die **Main**-Anwendung

**Schritt 2:** Gib mithilfe der Tastatur **7x^3 – 3x^4 + 5x^3 – 8x^6 + 2x^4** ein. Hochzahlen können auch mit  $\boxed{a}$ eingegeben werden. **Schritt 3:** Drücke auf die **EXE**-Taste und das Ergebnis  $-8 \cdot x^6 - x^4 + 12 \cdot x^3$  wird auf der rechten Seite angezeigt. **Angabe zu b):** Überprüfe  $3 \cdot [-2 \cdot x \cdot (5 \cdot x^2 - 3) - 4 \cdot x \cdot (3 - 2 \cdot$  $(x^{2}) + 4 \cdot x^{2} \cdot (2 - x) = -6 \cdot x \cdot (3 \cdot x^{2} - 4x + 3)$ ! **Schritt 1:** Gib mithilfe der Tastatur

**expand(3(-2x (5x^2 – 3) - 4x (3 – 2x^2) + 4x^2 (2 – x)))** ein. Der Befehl **expand** ist zu finden unter **Menüleiste/Aktion/Umformungen**. Die Variablen werden über **Softwaretastatur/abc** eingegeben.

**Schritt 2:** Drücke auf die **EXE**-Taste und das Ergebnis  $-6 \cdot x^3 + 24 \cdot x^2 - 18 \cdot x$  wird auf der rechten Seite angezeigt.

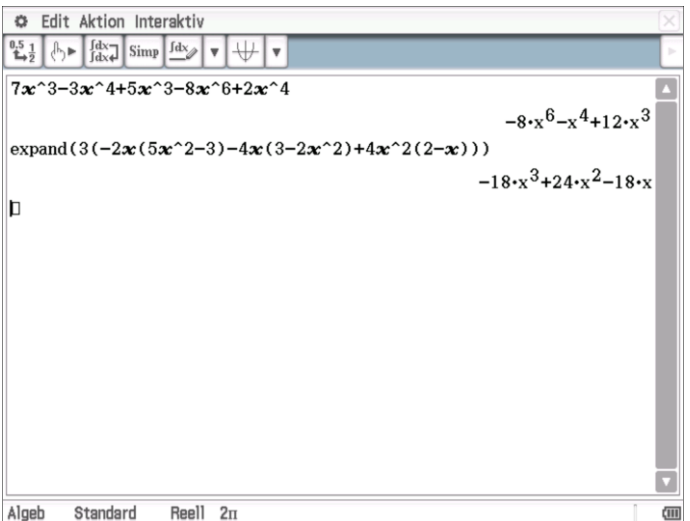

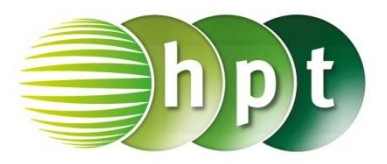

## **Hinweise auf den Einsatz von CASIO ClassPad II**

**Seite 35 / Aufgabe 1.164:**

#### **Angabe:**

Überprüfe 16  $\cdot$   $c^5$   $\cdot$   $d^4$   $-$  48  $\cdot$   $c^4$   $\cdot$   $d^5$   $+$  36  $\cdot$   $c^3$   $\cdot$   $d^6$   $=$  4  $\cdot$  $c^3 \cdot (2 \cdot c - 3 \cdot d)^2 \cdot d^4!$ 

**Schritt 1:** Öffne die **Main**-Anwendung

**Schritt 2:** Der Befehl **factor** ist zu finden unter **Menüleiste/Aktion/Umformungen/factoris**. Am Bildschirm wird **factor(** angezeigt.

**Schritt 3:** Gib mithilfe der Tastatur in die Klammer **16c^5d^5 – 48c^4d^5 + 36c^3d^5** ein.

**Schritt 3:** Drücke auf die **EXE**-Taste und das Ergebnis  $4 \cdot c^3 \cdot d^4 \cdot (2 \cdot c - 3 \cdot d)^2$  wird auf der rechten Seite ausgegeben.

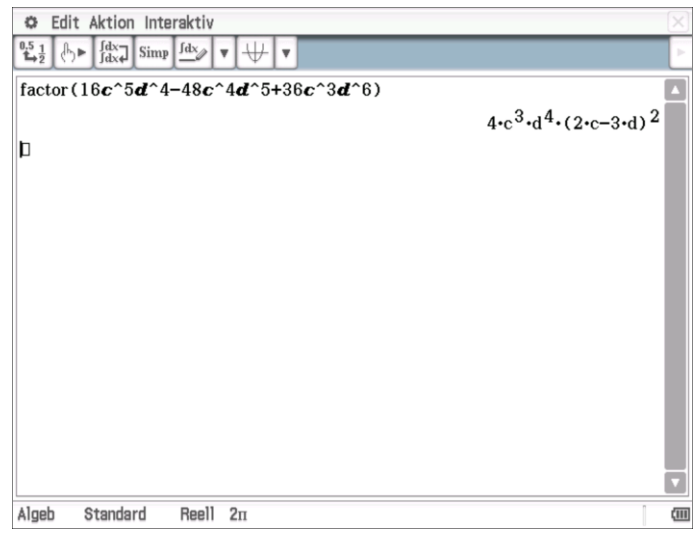

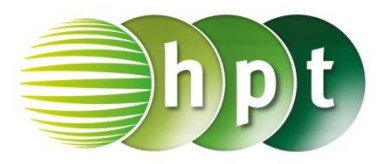

### **Hinweise auf den Einsatz von CASIO ClassPad II**

#### **Seite 36 / Aufgabe 1.169:**

#### **Angabe zu a):**

Bestimme von 432 und 1260 den größten gemeinsamen Teiler (ggT) und das kleinste gemeinsame Vielfache (kgV)!

**Schritt 1:** Öffne die **Main**-Anwendung

**Schritt 2:** Gib mithilfe der Tastatur den Befehl **gcd()** ein, um den größten gemeinsamen Teiler zu bestimmen.

**Schritt 3:** Gib in die Klammer **432 , 1260** ein und drücke die **EXE-Taste. Das Ergebnis 36 wird auf** der rechten Seite angezeigt.

**Schritt 4:** Gib mithilfe der Tastatur den Befehl **lcm()** ein (kleines L), um das kleinste gemeinsame Vielfache zu bestimmen.

**Schritt 5:** Gib in die Klammer **432 , 1260** ein und drücke die **EXE-Taste. Das Ergebnis 15120** wird auf der rechten Seite angezeigt.

**Hinweis**: Die Befehle **gcd** und **lcm** sind zu finden unter **Aktion/Berechnungen/ggT/kgV.** 

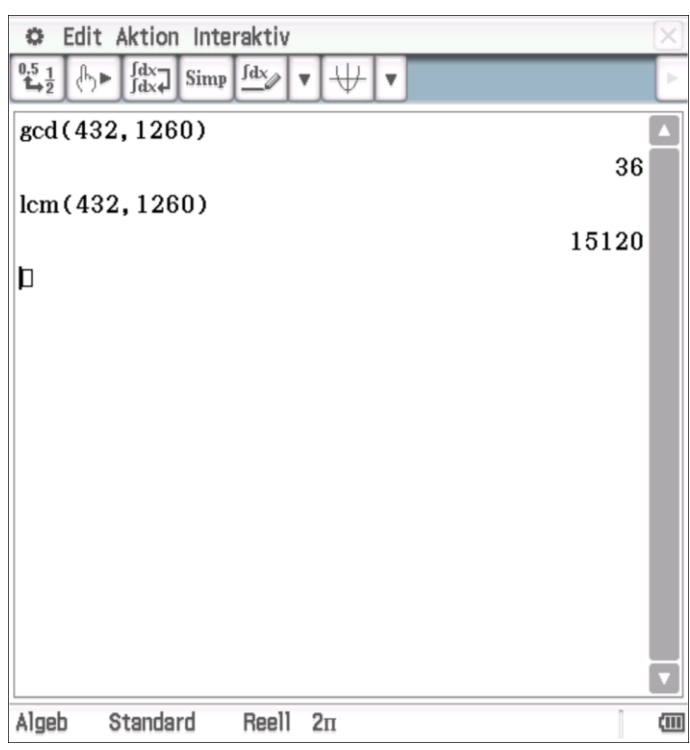

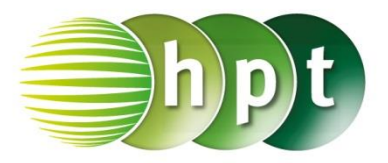

## **Hinweise auf den Einsatz von CASIO ClassPad II**

### **Seite 44 / Aufgabe 2.18:**

#### **Angabe:**

Überprüfe  $\frac{1-x}{4} - \frac{x-2}{3}$  $\frac{-2}{3} = x$  mit  $x = \frac{11}{19}$  $\frac{11}{19}$ 

**Schritt 1:** Öffne die **Main**-Anwendung

**Schritt 2: solve** ist zu finden unter **Menüleiste/Aktion/Weiterführend** oder auch auf der **Softwaretastatur/Math3**

**Schritt 3:** Gib mithilfe der Tastatur in die Klammer **(1 – x)**÷**4 – (x – 2)**÷**3 , x** ein. Der Beistrich **,** trennt die Parameter.

**Schritt 4:** Bestätige diese Eingabe mit der **EXE**-Taste und das Ergebnis  $\left\{ x=\frac{11}{19}\right\}$  wird ausgegeben.

#### **Angabe:**

Bestimme das kleinste gemeinsame Vielfache (kgV)!

**Schritt 1:** Gib mithilfe der Tastatur den Befehl **lcm()** ein (l ist ein kleines L).

**Schritt 2:** Gib in die Klammer **4 , 3** ein. Drücke auf die **EXE-Taste und das Ergebnis 12 wird auf der** rechten Seite angezeigt.

**Hinweis**: Der Befehl **lcm** ist zu finden unter **Aktion/Berechnungen/ggT/kgV.**

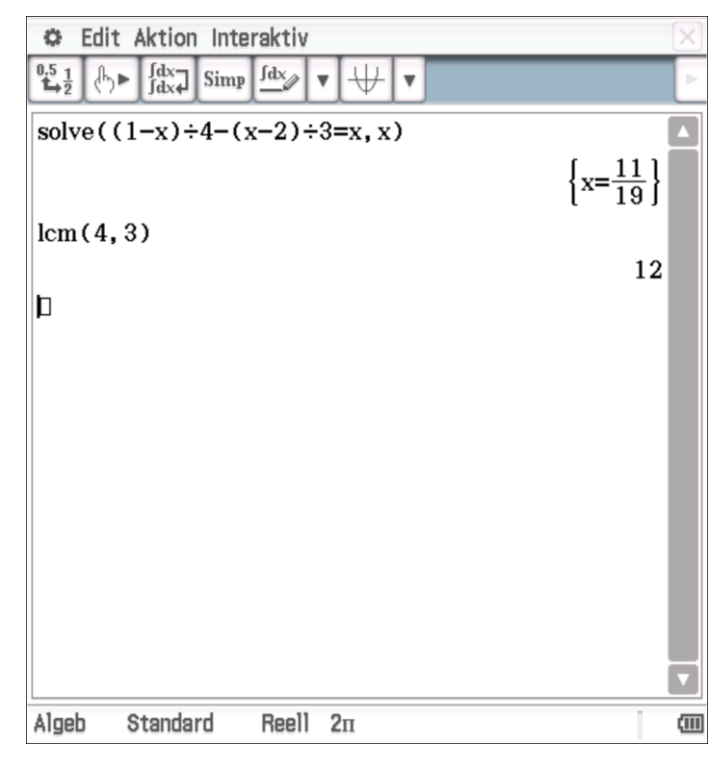

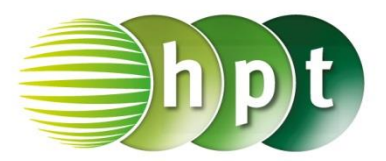

## **Hinweise auf den Einsatz von CASIO ClassPad II**

**Seite 45 / Aufgabe 2.31:**

#### **Angabe:**

Überprüfe $\frac{3x}{x-5} - \frac{3x}{x-1}$  $\frac{3x}{x-1} = \frac{6x}{(x-5) \cdot (}$  $\frac{6x}{(x-5)(x+1)}$  mit  $x = 0!$ 

**Schritt 1:** Öffne die **Main**-Anwendung

**Schritt 2: solve** ist zu finden unter **Menüleiste/Aktion/Weiterführend** oder auch auf der **Softwaretastatur/Math3**

**Schritt 3:** Gib mithilfe der Tastatur in die Klammer **3x**÷**(x** – **5**) – **3x**÷**(x** – **1**) = **6x**÷**(** (**x** – **5**)×**(x** + **1**) ), **x** ein.

**Schritt 4:** Bestätige diese Eingabe mit der **EXE**-Taste und das Ergebnis  $\{x = -3, x = 0\}$  wird ausgegeben.

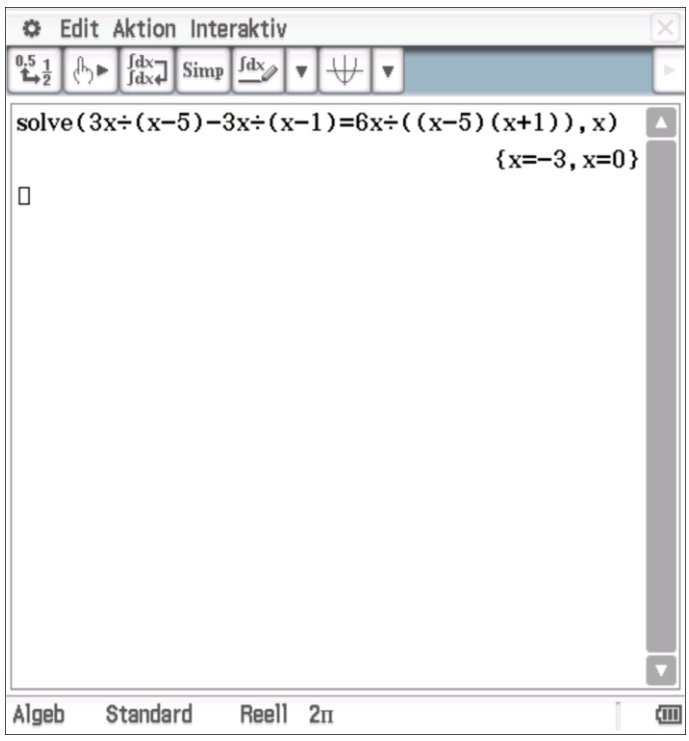

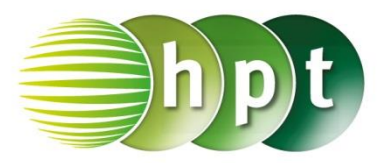

## **Hinweise auf den Einsatz von CASIO ClassPad II**

**Seite 49 / Aufgabe 2.37:**

#### **Angabe:**

Überprüfe  $Q = · m · c · T$  mit  $c = \frac{Q}{T}$  $\frac{Q}{T \cdot m}$  und  $m = \frac{Q}{T \cdot m}$  $\frac{Q}{T \cdot c}$ !

**Schritt 1:** Öffne die **Main**-Anwendung

**Schritt 2: solve** ist zu finden unter **Menüleiste/Aktion/Weiterführend** oder auch auf der **Softwaretastatur/Math3**

**Schritt 3:** Gib mithilfe der Tastatur in die Klammer **Q = mct , c** ein. Bestätige diese Eingabe mit der **EXE-Taste und das Ergebnis**  ${c = \frac{Q}{\pi a}}$  $\frac{Q}{T \cdot m}$  wird ausgegeben. Verwende **Var** für die Einbuchstabenvariablen.

**Schritt 4:** Gib mithilfe der Tastatur in die Klammer **Q = mct** , **m** ein. Bestätige diese Eingabe mit der **EXE-Taste und das Ergebnis**  $\{m=\frac{Q}{T}\}$  $\frac{Q}{T \cdot c}$  wird ausgegeben. Verwende **Var** für die Einbuchstabenvariablen.

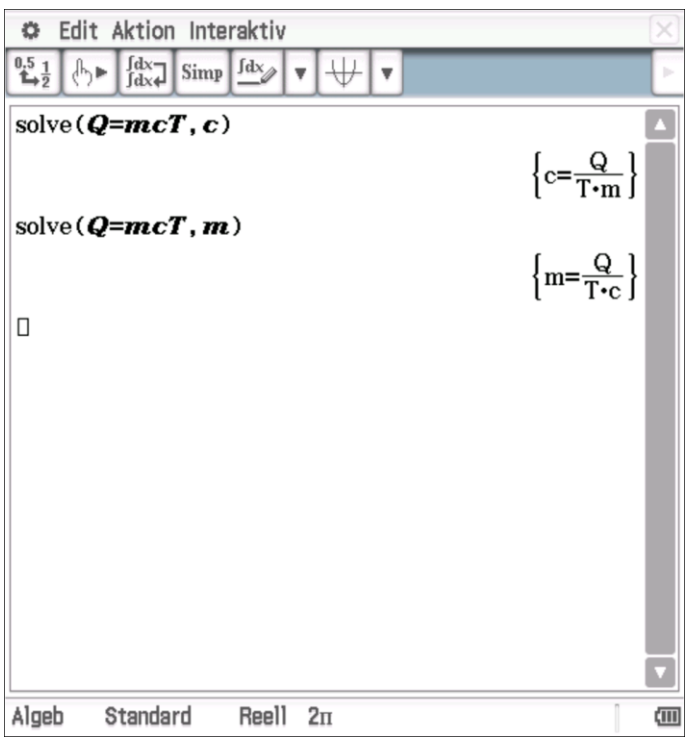

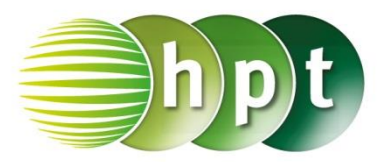

## **Hinweise auf den Einsatz von CASIO Class Pad II**

### **Seite 52 / Aufgabe 2.49:**

#### **Angabe:**

Löse 90  $\cdot (t + \frac{1}{6})$  $\frac{1}{6}$ ) = 120 · *t* in der Variablen *t* und berechne  $s_L=90\cdot\left(\frac{1}{2}\right)$  $\frac{1}{2} - \frac{1}{6}$  $\frac{1}{6}$ )!

**Schritt 1:** Öffne die **Main**-Anwendung

**Schritt 2: solve** ist zu finden unter **Menüleiste/Aktion/Weiterführend** oder auch auf der **Softwaretastatur/Math3**

**Schritt 3:** Gib mithilfe der Tastatur in die Klammer **90 (t + 1**÷**6) = 120 , t** ein. Bestätige diese Eingabe mit der **EXE**-Taste und das Ergebnis  $\{t=\frac{1}{2}\}$  $\frac{1}{2}$  wird ausgegeben.

**Schritt 4: solve** ist zu finden unter **Menüleiste/Aktion/Weiterführend** oder auch auf der **Softwaretastatur/Math3**

**Schritt 5:** Gib mithilfe der Tastatur in die Klammer **s = 90 (1**÷**2 – 1**÷**6) , s** ein. Bestätige diese Eingabe mit der **EXE**-Taste und das Ergebnis  ${s = 30}$  wird ausgegeben.

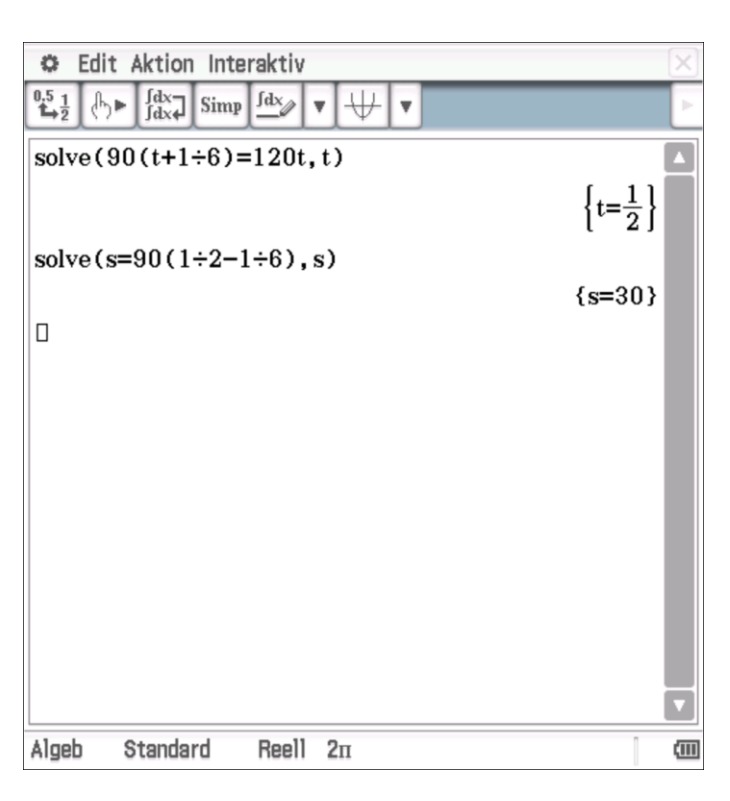

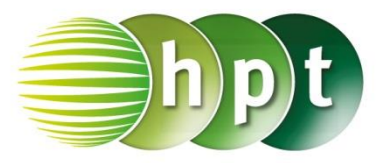

## **Hinweise auf den Einsatz von CASIO Class Pad II**

### **Seite 54 / Aufgabe 2.59:**

#### **Angabe:**

Löse  $0.35 \cdot x + 5 \cdot 0.15 = 0.2 \cdot (x + 5)$  in der Variablen  $x!$ 

**Schritt 1:** Öffne die **Main**-Anwendung

**Schritt 2: solve** ist zu finden unter **Menüleiste/Aktion/Weiterführend** oder auch auf der **Softwaretastatur/Math3**

**Schritt 3:** Gib mithilfe der Tastatur in die Klammer **0.35x + 5×0.15 = 0.2 (x+5) , x** ein. Bestätige diese Eingabe mit der **EXE-Taste und das Ergebnis**  $t =$ 5  $\frac{3}{6}$   $\approx$  1.6667 wird ausgegeben. Durch das Markieren des Ergebnisses ergibt sich aus der Bruchzahl die Dezimalschreibweise, wenn  $\mathbb{R}^2$  getippt wird.

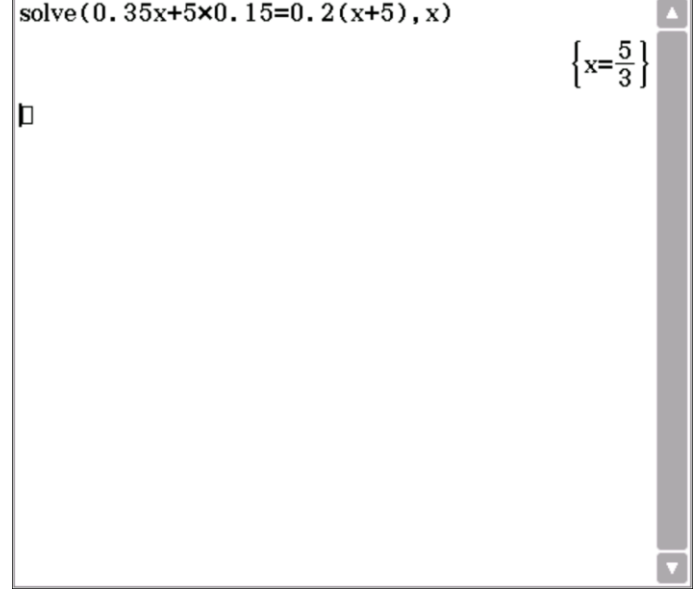

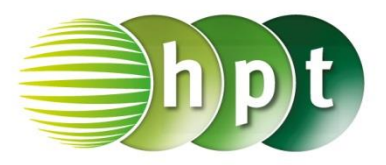

## **Hinweise auf den Einsatz von CASIO Class Pad II**

### **Seite 61 / Aufgabe 3.19:**

#### **Angabe:**

Zeichne die Funktion  $f$  mit  $f(x) = -x + 2$  und gib  $f(3)$  an!

**Schritt 1:** Öffne die **Grafik & Tabelle**-Anwendung

**Schritt 2:** Gib mithilfe der Tastatur den Funktionsterm **-x + 2** ein und bestätige diese Eingabe mit der **EXE**-Taste.

**Schritt 3:** Hake das Kästchen vor der Funktion an!

**Schritt 4:** Tippe auf **W** und der Funktionsgraph wird gezeichnet.

**Schritt 5:** Gehe zu **Analyse/Grafische Lösung/x/y-Bereich** auf **y berechnen**

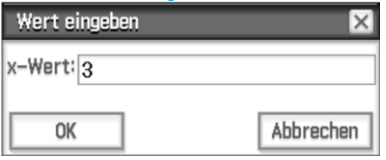

**Schritt 6:** Ein pinkes Kreuz erscheint und das Ergebnis ist  $-1$ .

**Hinweis:** Durch das Tippen auf die Linie lässt sich die Linienfarbe und Linienart in der Grafikdarstellung anpassen.

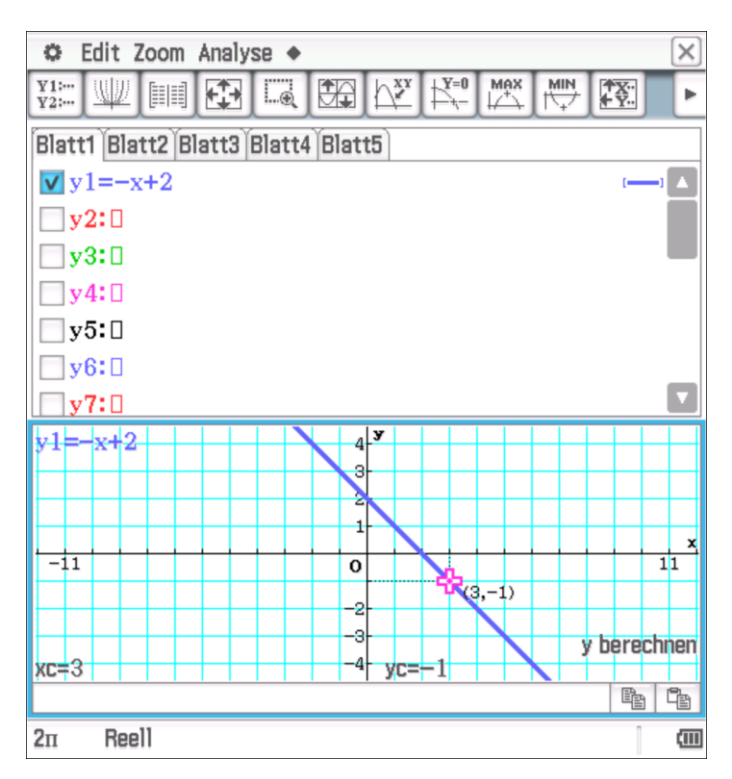

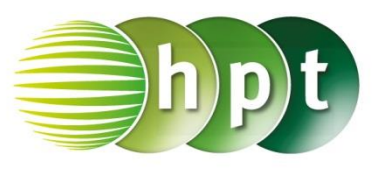

#### **Angabe:**

Zeichne die Funktion f mit  $f(x) = -0.5 \cdot x^2 + 2$  im Intervall  $[-3; 3]$  und gib  $f(-1, 25)$  an!

**Schritt 1:** Öffne die **Grafik & Tabelle**-Anwendung

#### **Schritt 2:** Gib mithilfe der Tastatur den

Funktionsterm **-0.5**×**x^2 + 2** ein und bestätige diese Eingabe mit der **EXE**-Taste

**Schritt 3:** Hake das Kästchen vor der Funktion an!

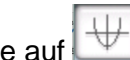

**Schritt 4:** Tippe auf **W** und der Funktionsgraph wird gezeichnet.

**Schritt 5:** Eine manuelle Einstellung wird durch das

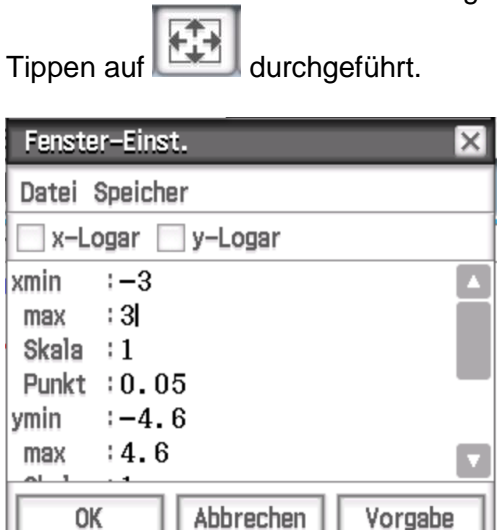

 $\Leftrightarrow$  Edit Zoom Analyse ◆  $\times$  $\boxed{\frac{Y}{Y2}}$ WW HHRT LERER MAX **MIN** 个X·<br>+ Y. k. Blatt1 Blatt2 Blatt3 Blatt4 Blatt5  $y1=-x+2$  $\sqrt{y^2} = -0.5 \cdot x^2 + 2$  $\Box$ y3: $\Box$  $\n **xy4:0**\n$  $y5:0$  $\n **by6:0**\n$  $\square_{\mathbf{v7}}\cdot\square$  $y2=-0.5-x^2+2$  $-(-1.25.1.2188)$  $\Omega$ ç y berechnen  $xc=-1.25$ 4  $yc=1.21875$ ■ ■ Reel1 Œ  $2\pi$ 

**Schritt 5:** Gehe zu **Analyse/Grafische Lösung/x/y-**

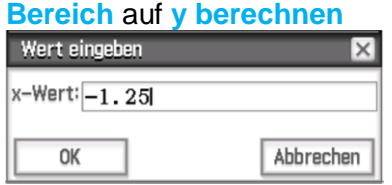

**Schritt 6:** Ein pinkes Kreuz erscheint und das Ergebnis ist 1, 21875.

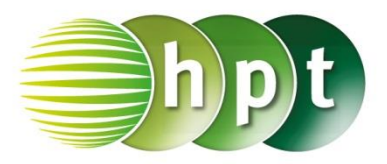

## **Hinweise auf den Einsatz von CASIO Class Pad II**

**Seite 67 / Aufgabe 3.43:**

#### **Angabe:**

zu gelangen.

Bestimme die Nullstellen der Funktion  $f: \mathbb{R} \to 2x - 3!$ 

**Schritt 1:** Öffne die **Main**-Anwendung

**Schritt 2: Menüleiste/Aktion/Weiterführend** den Befehl **solve** auswählen und gib mithilfe der Tastatur **2x – 3=0, x** ein und bestätige diese Eingabe mit der **EXE**-Taste.

**Schritt 4:** Die Lösung der Nullstelle  $\{x=\frac{3}{2}\}$  $\frac{3}{2}$  wird rechts angezeigt.

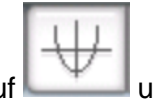

**Schritt 3:** Tippe auf um **Grafik & Tabelle** 

**Schritt 4:** Markiere **2x – 3** und ziehe den Term in das **Grafikfenster.** 

#### **Schritt 5:** Wähle **Analyse/Grafische**

**Lösung/Nullstelle.** Ein pinkes Kreuz erscheint und das Ergebnis  $(1.5, 0)$  wird ausgegeben. Die Nullstelle liegt damit bei 1,5.

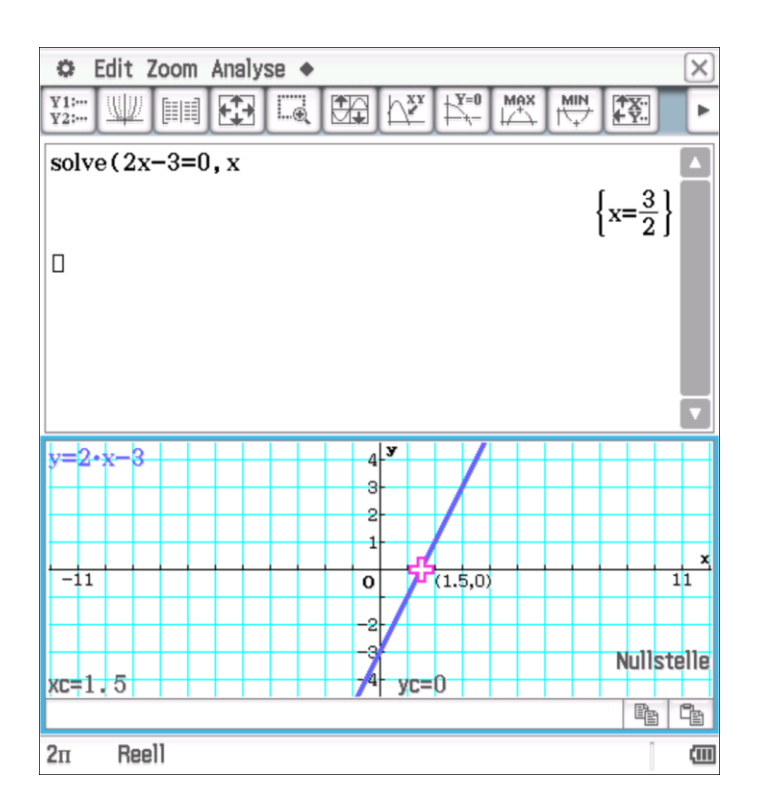

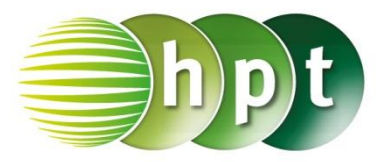

## **Hinweise auf den Einsatz von CASIO Class Pad II**

### **Seite 69 / Aufgabe 3.51:**

#### **Angabe b):**

Berechne das lineare Gleichungssystem! I:  $y = 2x + 1$ II:  $y = -x + 4$ 

**Schritt 1:** Öffne die **Main**-Anwendung

**Schritt 2:** Tippe auf **bei der Softwaretastatur/Math1**

**Schritt 3:** Gib in der Klammer  $y = 2x + 1$   $y = -x + 1$ **4** ein und nach dem Bedingungsoperator **x, y** bestätige diese Eingabe mit der **EXE**-Taste. Das Ergebnis { $x = 1$ ,  $y = 3$ } wird ausgegeben.

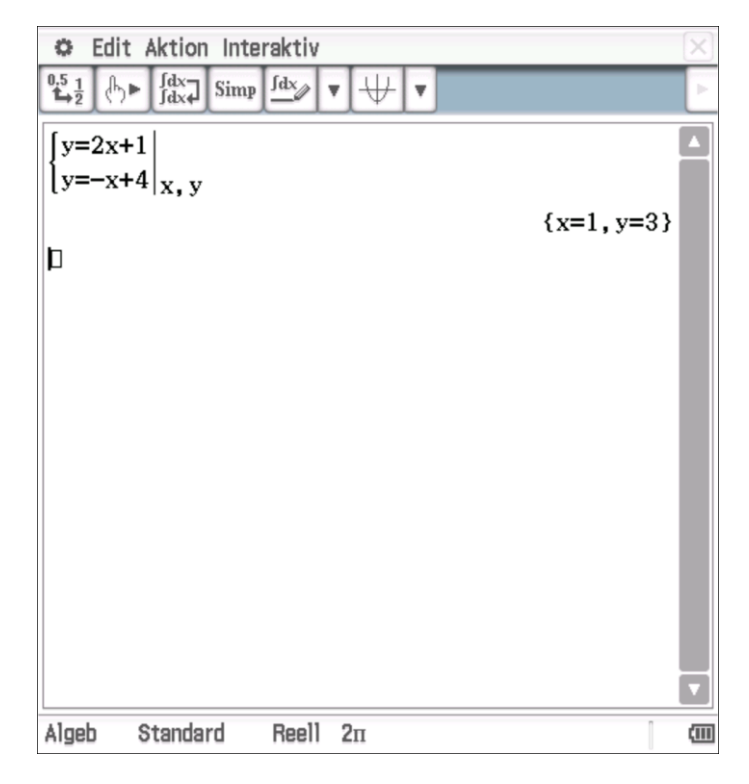

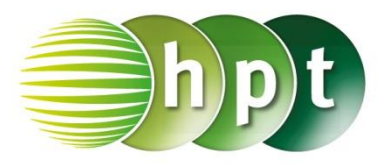

## **Hinweise auf den Einsatz von CASIO Class Pad II**

### **Seite 84 / Aufgabe 4.25:**

#### **Angabe a):**

Gib den Scheitel von f mit  $f(x) = -2 \cdot x^2 + 3 \cdot x +$ 5 an!

**Schritt 1:** Öffne die **Grafik & Tabelle**-Anwendung.

**Schritt 2:** Gib mithilfe der Tastatur den Funktionsterm **-2x^2 + 3x + 5** ein und bestätige diese Eingabe mit der **EXE**-Taste.

**Schritt 3:** Hake das Kästchen vor der Funktion an!

**Schritt 4:** Tippe auf und der Funktionsgraph wird gezeichnet.

**MIN** 

**Schritt 5:** Tippe auf **IFF** und der Scheitelpunkt wird angezeigt. Das Ergebnis ist  $(-0, 75|3, 875)$ .

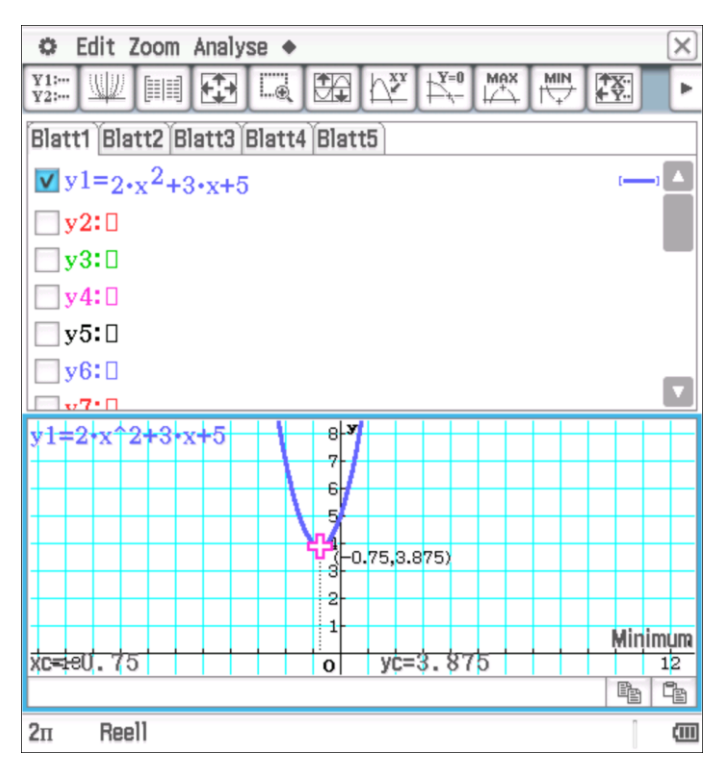

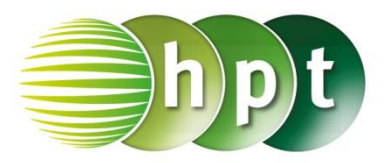

## **Hinweise auf den Einsatz von CASIO Class Pad II**

### **Seite 97 / Aufgabe 5.10:**

#### **Angabe b):**

Überprüfe 3  $\cdot x^2 + 12 \cdot x = 0$  mit  $x_1 = -4$  oder  $x_2 = 0!$ 

**Schritt 1:** Öffne die **Main**-Anwendung

**Schritt 2: Menüleiste/Aktion/Weiterführend** den Befehl **solve** auswählen

**Schritt 3:** Gib mithilfe der Tastatur **3x^2 + 12x=0, x** ein und bestätige diese Eingabe mit der **EXE**-Taste. Das Ergebnis  $\{x = -4, x = 0\}$  wird ausgegeben.

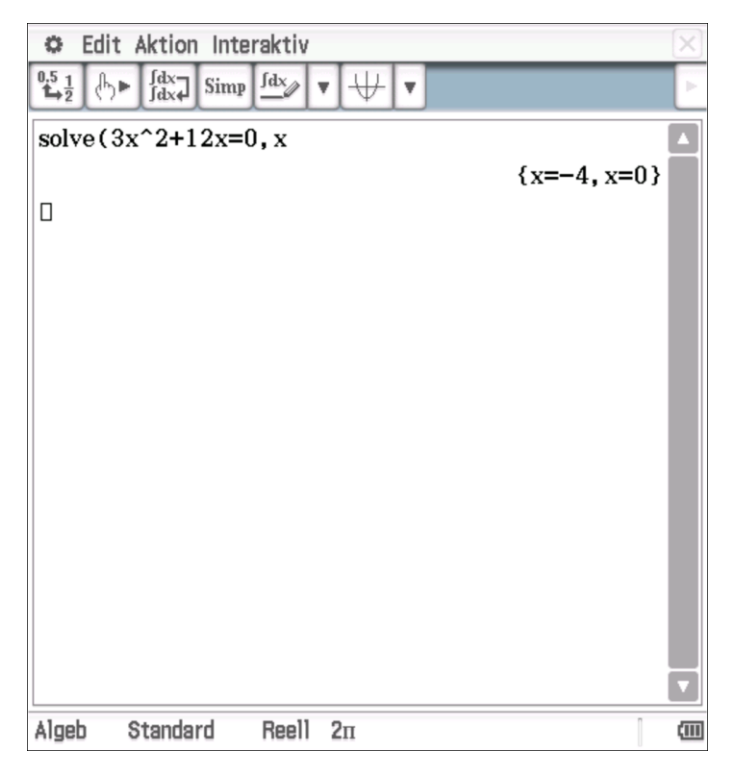

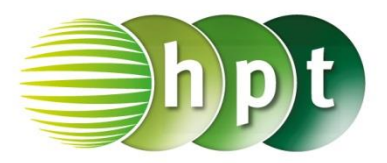

## **Hinweise auf den Einsatz von CASIO Class Pad II**

**Seite 98 / Aufgabe 5.15:**

#### **Angabe b):**

Überprüfe  $x^2 + x - 12 = 0$  mit  $x_1 = -4$  oder  $x_2 = 3!$ 

**Schritt 1:** Öffne die **Main**-Anwendung

**Schritt 2: Menüleiste/Aktion/Weiterführend** den Befehl **solve** auswählen

**Schritt 3:** Gib mithilfe der Tastatur **x^2 + x -12 =0, x** ein und bestätige diese Eingabe mit der **EXE**-Taste. Das Ergebnis  $\{x = -4, x = 3\}$  wird ausgegeben.

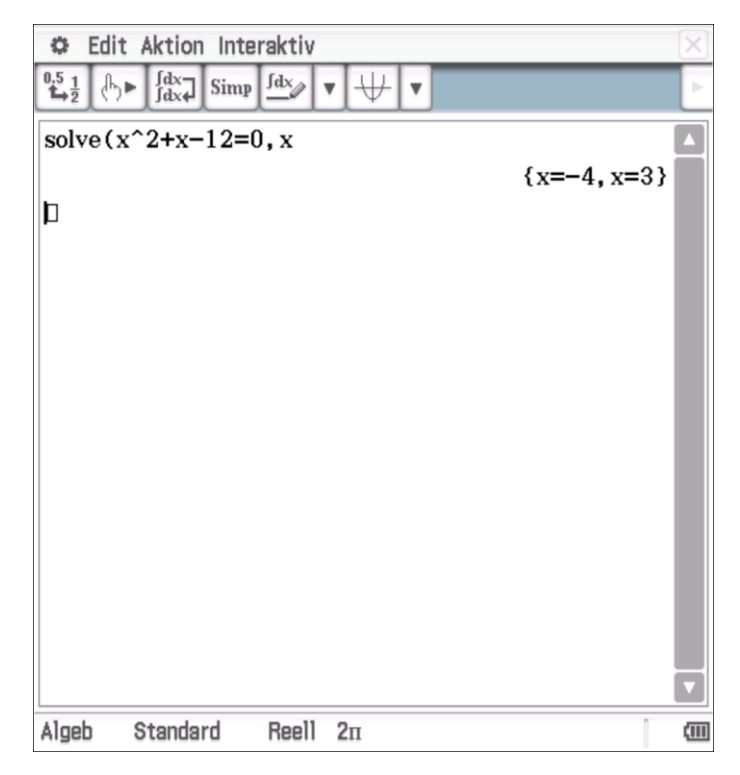

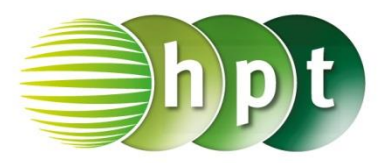

## **Hinweise auf den Einsatz von CASIO Class Pad II**

### **Seite 100 / Aufgabe 5.25:**

### **Angabe c):**

Überprüfe 6 $x^2 - 19x + 15 = 0$  mit  $x_1 = \frac{3}{2}$  $\frac{3}{2}$  oder  $x_2 = \frac{5}{3}$  $\frac{5}{3}$ 

**Schritt 1:** Öffne die **Main**-Anwendung

**Schritt 2: Menüleiste/Aktion/Weiterführend** den Befehl **solve** auswählen

**Schritt 3:** Gib mithilfe der Tastatur **6x^2 - 19x + 15 =0, x** ein und bestätige diese Eingabe mit der **EXE**-Taste. Das Ergebnis  $\{x=\frac{3}{2}\}$  $\frac{3}{2}$ ,  $x = \frac{5}{3}$  $\frac{3}{3}$  wird ausgegeben.

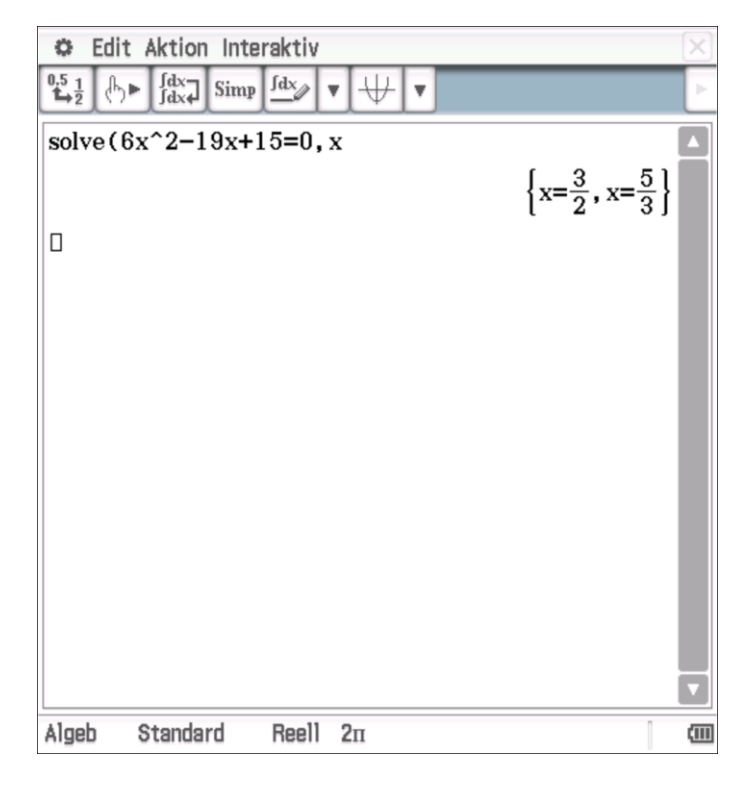

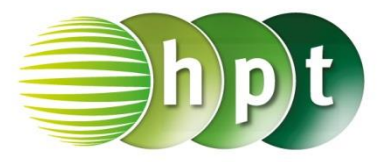

## **Hinweise auf den Einsatz von CASIO Class Pad II**

**Seite 107 / Aufgabe 6.1:**

**Wechsle von "Bogenmaß" zu "Grad"** 

Bei der Statusleiste kann zwischen Grad **360°** und Bogenmaß  $2\pi$  gewechselt werden.

#### **Um Werte direkt anzugeben bei trigonometrischen Funktionen**

Um Werte auszurechnen, auf **Dezimal**-Zahlenformat wechseln.

#### **Angabe a):**

Überprüfe sin $(34^{\circ}) = \frac{6}{3}$  $\frac{6}{c}$  mit  $c \approx 10,73$  cm!

**Schritt 1:** Öffne die **Main**-Anwendung

**Schritt 2: Menüleiste/Aktion/Weiterführend** den Befehl **solve** auswählen

**Schritt 3: Softwaretastatur/Trig** sind die Befehle für **sin** und **tan** zu finden.

**Schritt 4:** Gib **sin(34) = 6/c , c** ein und bestätige diese Eingabe mit der **EXE**-Taste. Das Ergebnis  ${c = 10.7297499}$  wird ausgegeben.

#### **Angabe b):**

Überprüfe tan $(34^{\circ}) = \frac{6}{3}$  $\frac{6}{a}$  mit  $a \approx 8.9$  cm!

**Schritt 1: Menüleiste/Aktion/Weiterführend** den Befehl **solve** auswählen

**Schritt 2: Softwaretastatur/Trig** sind die Befehle für **sin** und **tan** zu finden.

**Schritt 3:** Gib **tan(34) = 6/a , a** ein und bestätige diese Eingabe mit der **EXE**-Taste. Das Ergebnis  ${a = 8.895365811}$  wird ausgegeben.

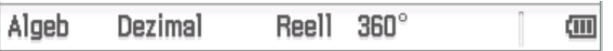

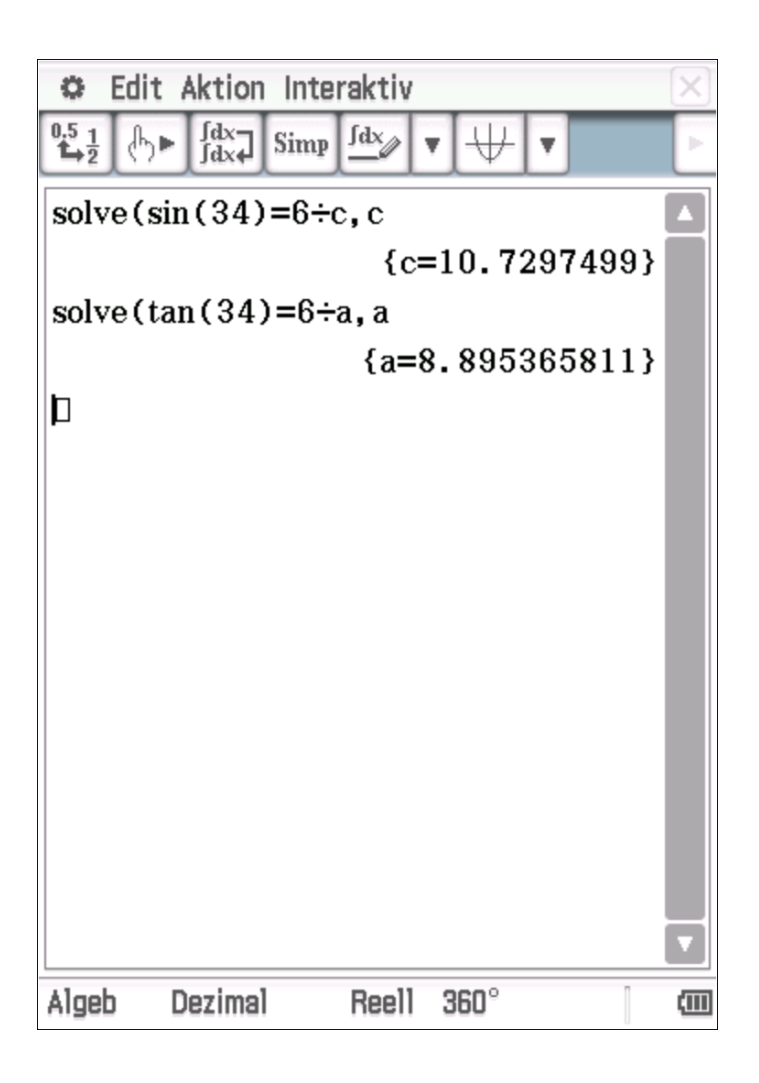

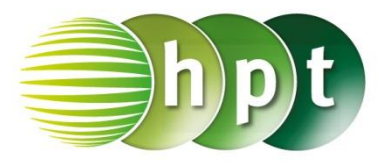

## **Hinweise auf den Einsatz von CASIO Class Pad II**

**Seite 109 / Aufgabe 6.11:**

#### **Angabe a):**

Überprüfe  $c^2 = 5.4^2 + 3.2^2$  mit  $c \approx 6.28$  cm!

**Schritt 1:** Öffne die **Main**-Anwendung

**Schritt 2: Menüleiste/Aktion/Weiterführend** den Befehl **solve** auswählen

**Schritt 3:** Gib  $c^2 = (5.4)^2 + (3.2)^2$ , **c** ein und bestätige diese Eingabe mit der **EXE**-Taste. Durch das Markieren des Ergebnisses ergibt sich aus der  $0,5,1$  $L_{\frac{1}{2}}$ Bruchzahl die Dezimalschreibweise, wenn getippt wird. Das Ergebnis  $\{c = -6.276941932, \ldots\}$  $c = 6.276941931$  wird ausgegeben.

#### **Angabe b):**

Überprüfe tan $(\alpha) = \frac{5.4}{3.3}$  $\frac{3,4}{3,2}$  mit  $\alpha \approx 59,35^{\circ}$  cm!

**Schritt 1: Menüleiste/Aktion/Weiterführend** den Befehl **solve** auswählen

**Schritt 2: Softwaretastatur/Trig** ist der Befehl für **tan** zu finden. Bei der **Softwaretastatur/abc** unter αβγ ist  $\alpha$  zu finden.

**Schritt 2:** Gib  $tan(\alpha) = 5.4 \div 3.2$ ,  $\alpha$  ein und bestätige diese Eingabe mit der **EXE**-Taste. Das Ergebnis  $\alpha = 59.34933204$  wird ausgegeben.

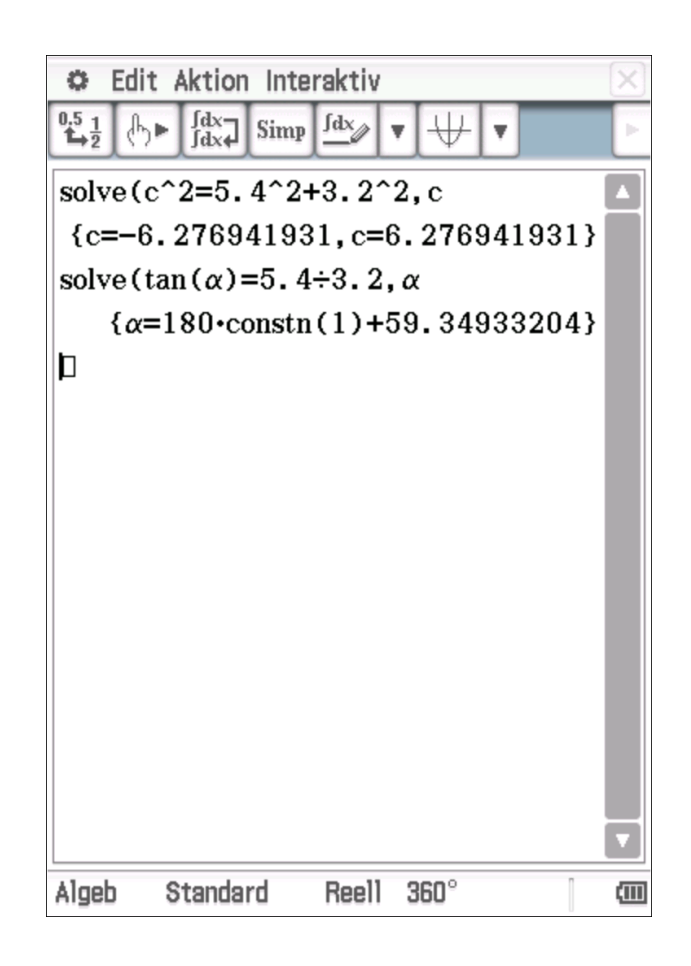

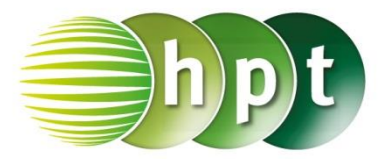

## **Hinweise auf den Einsatz von CASIO Class Pad II**

### **Seite 111 / Aufgabe 6.21:**

#### **Angabe a):**

Überprüfe cos  $\left(\frac{60^{\circ}}{2}\right)$  $\frac{10^{\circ}}{2}$  =  $\frac{e}{2}$  $\frac{e}{2\cdot 3}$  mit  $e \approx 5.2$  cm!

**Schritt 1:** Öffne die **Main**-Anwendung

**Schritt 2: Menüleiste/Aktion/Weiterführend** den Befehl **solve** auswählen

**Schritt 3**: **Softwaretastatur/Trig** ist der Befehl für **cos** zu finden

**Schritt 4:** Gib  $cos(60 \div 2) = e \div(2 \times 3)$ , e ein und bestätige diese Eingabe mit der **EXE**-Taste. Das Ergebnis { $e = 5.196152423$ } wird ausgegeben.

**Angabe b):** Überprüfe sin $\left(\frac{60^{\circ}}{2}\right)$  $\frac{1}{2}^{10^{\circ}} = \frac{f}{2}$  $\frac{f}{2\cdot 3}$  mit  $f = 3$  cm!

**Schritt 1: Menüleiste/Aktion/Weiterführend** den Befehl **solve** auswählen

**Schritt 2**: **Softwaretastatur/Trig** ist der Befehl für **sin** zu finden

**Schritt 3:** Gib  $sin(60 \div 2) = f \div (2 \times 3)$ , f ein und bestätige diese Eingabe mit der **EXE**-Taste. Das Ergebnis  $\{f = 3\}$  wird ausgegeben.

#### **Angabe c):**

Berechne  $A = 3 \cdot \sin(60^\circ) \cdot 3$ 

**Schritt 1:** Gib mithilfe der Tastatur **3sin(60)3** ein und bestätige diese Eingabe mit der **enter**-Taste. Das Ergebnis 7, 794228634 wird ausgegeben.

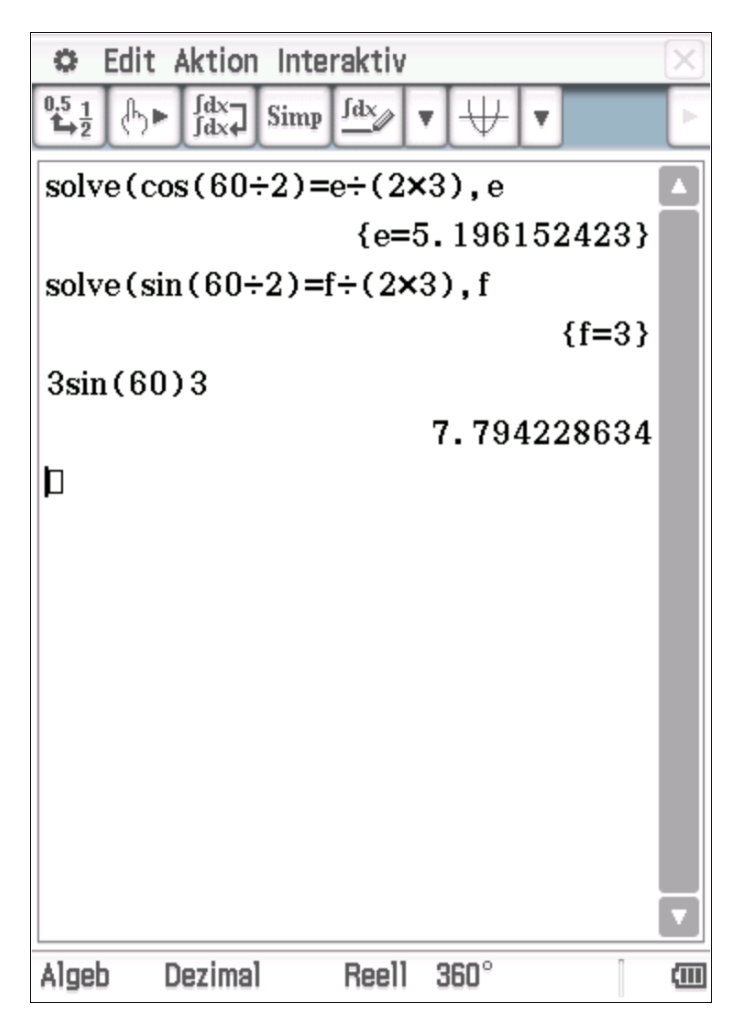

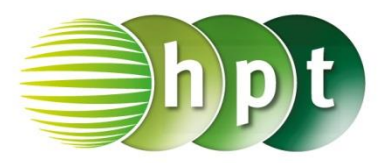

## **Hinweise auf den Einsatz von CASIO Class Pad II**

**Seite 113 / Aufgabe 6.30:**

#### **Angabe b):**

Überprüfe sin $(\alpha) = \frac{4,9}{3}$  $\frac{4,9}{3\sqrt{3}}$  mit  $\alpha \approx 70,56^{\circ}$ !

**Schritt 1:** Öffne die **Main**-Anwendung

**Schritt 2: Menüleiste/Aktion/Weiterführend** den Befehl **solve** auswählen

**Schritt 3: Softwaretastatur/Trig** ist der Befehl für **sin** zu finden

**Schritt 3:** Gib  $\sin(a) = 4.9 \div (3 \times \sqrt{3})$ , **a** ein und bestätige diese Eingabe mit der **EXE**-Taste. √ ist unter **Softwaretastatur/Math1** zu finden.

**Schritt 4:** Bestätige diese Eingabe mit der **enter**-Taste und das Ergebnis  $70.56256589$  wird ausgegeben.

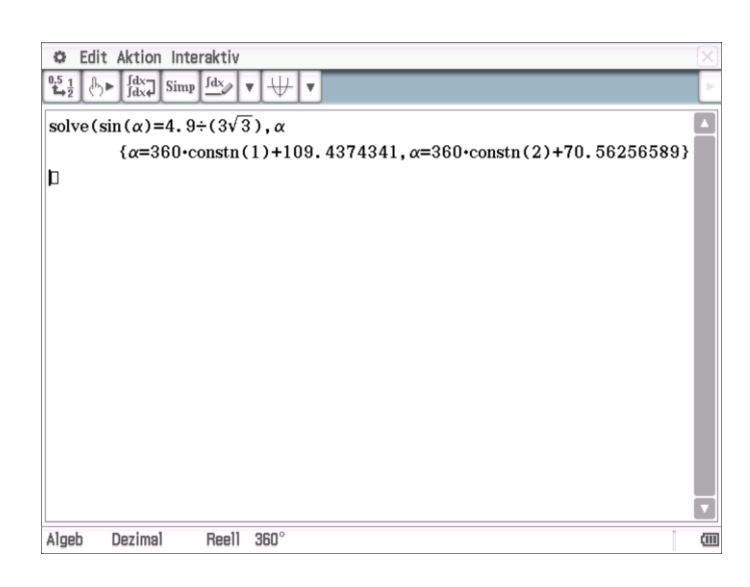

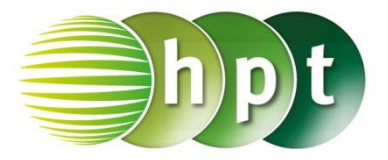

## **Hinweise auf den Einsatz von CASIO Class Pad II**

**Seite 115 / Aufgabe 6.37:**

#### **Angabe:**

Überprüfe tan $(32^{\circ}) = \frac{h}{65}$  $\frac{n}{650}$  mit  $h \approx 406,17$  m!

**Schritt 1:** Öffne die **Main**-Anwendung

**Schritt 2: Menüleiste/Aktion/Weiterführend** den Befehl **solve** auswählen

**Schritt 3: Softwaretastatur/Trig** ist der Befehl für **tan** zu finden

**Schritt 4:** Gib **tan(32) = h**÷**650 , h** ein und bestätige diese Eingabe mit der **EXE**-Taste. Das Ergebnis  $\{h = 406, 1650787\}$  wird ausgegeben.

#### **Angabe:**

Überprüfe tan $(51^{\circ}) = \frac{406{,}17 + h_2}{650}$  $\frac{6,17+n_2}{650}$  mit  $h_2 = 396,51$  m!

**Schritt 1: Menüleiste/Aktion/Weiterführend** den Befehl **solve** auswählen

**Schritt 2: Softwaretastatur/Trig** ist der Befehl für **tan** zu finden. **Softwaretastatur/abc** im Register **Mathe** in der zweiten Ansicht ist der Index zu finden.

**Schritt 3**: Gib  $\tan(51) = (406.17+h_1) \div 650$ ,  $h_1$  ein und bestätige diese Eingabe mit der **EXE**-Taste. Das Ergebnis  $\{h_1 = 396, 5131517\}$  wird ausgegeben.

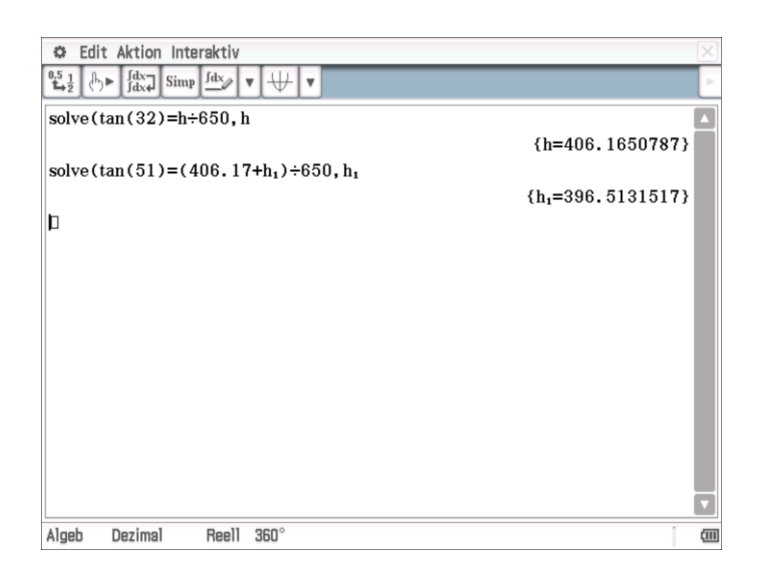

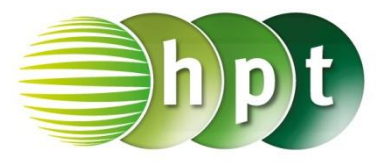

## **Hinweise auf den Einsatz von CASIO Class Pad II**

### **Seite 119 / Aufgabe 6.50:**

#### **Angabe:**

Überprüfe  $A = (6,2) = (6,32; 18,43^{\circ})!$ 

**Schritt 1:** Öffne die **Main**-Anwendung

**Schritt 2: Interaktiv/Vektor toPol** auswählen

#### **Schritt 3:** Um den Vektor einzugeben

 $\blacksquare$ 

Softwaretastatur/Math2 **auswählen**.

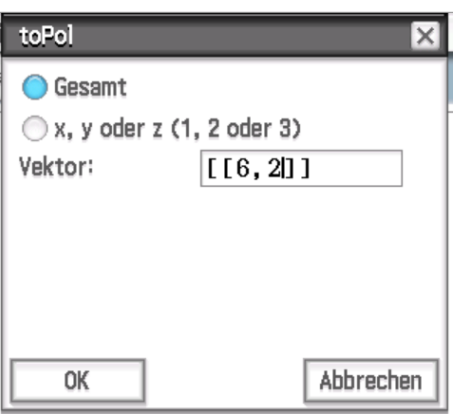

**Schritt 4:** OK liefert das Ergebnis  $[6,32455532;18,43494882^{\circ}]$ .

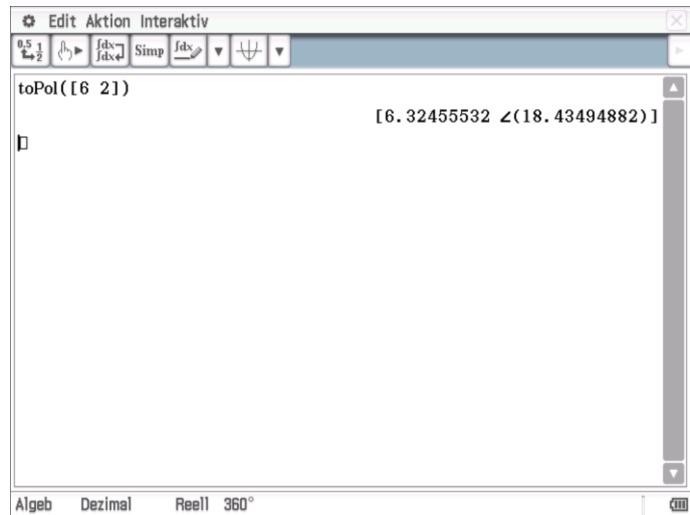

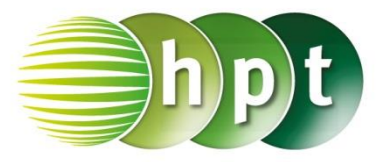

## **Hinweise auf den Einsatz von CASIO Class Pad II**

### **Seite 121 / Aufgabe 6.58:**

#### **Angabe:**

Überprüfe  $\frac{140}{\sin(25,1^\circ)} = \frac{a}{\sin(1^\circ)}$  $\frac{a}{\sin(17,4^\circ)}$  mit  $a \approx 98,69$  m!

**Schritt 1:** Öffne die **Main**-Anwendung

**Schritt 2: Menüleiste/Aktion/Weiterführend** den Befehl **solve** auswählen.

**Schritt 3: Softwaretastatur/Trig** ist der Befehl **sin** zu finden

**Schritt 4:** Gib **140**÷**sin(25.1) = a**÷**sin(17.4) , a** ein und bestätige diese Eingabe mit der **EXE**-Taste. Das Ergebnis  ${a = 98,69346508}$  wird ausgegeben.

#### **Angabe:**

Überprüfe 98,69 ∙ sin(42,5°)!

**Schritt 1: Softwaretastatur/Trig** ist der Befehl **sin** zu finden

**Schritt 2:** Gib mithilfe der Tastatur **98.69**×**sin(42.5)**  ein und bestätige diese Eingabe mit der **EXE**-Taste. Das Ergebnis 66, 67399759 wird ausgegeben.

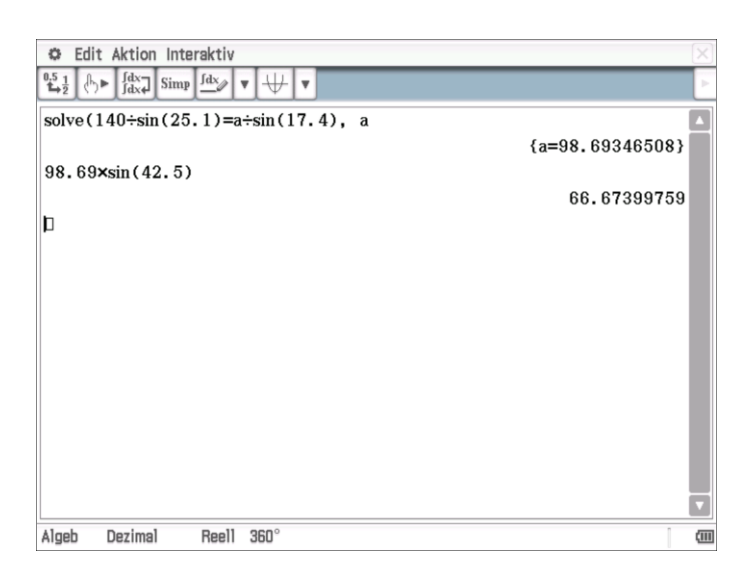

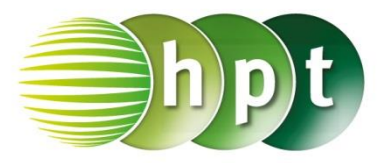

## **Hinweise auf den Einsatz von CASIO Class Pad II**

### **Seite 127 / Aufgabe 7.7:**

### **Angabe:**

Überprüfe 
$$
\binom{2}{4} - \binom{-2}{1} = \binom{4}{3}!
$$

**Schritt 1:** Öffne die **Main**-Anwendung

**Schritt 2: Softwaretastatur/Math2** sind Vektoren

ĨЫ zu finden; wähle

**Schritt 3:** Gib mithilfe der Tastatur  $\begin{bmatrix} 2 \end{bmatrix}$  $\begin{bmatrix} 2 \\ 4 \end{bmatrix}$  –  $\begin{bmatrix} -2 \\ 1 \end{bmatrix}$  $\begin{bmatrix} 2 \\ 1 \end{bmatrix}$ ein und bestätige diese Eingabe mit der **EXE**-Taste. Das Ergebnis  $\begin{bmatrix} 4 \\ 2 \end{bmatrix}$  $\frac{1}{3}$  wird rechts von der Eingabe ausgegeben.

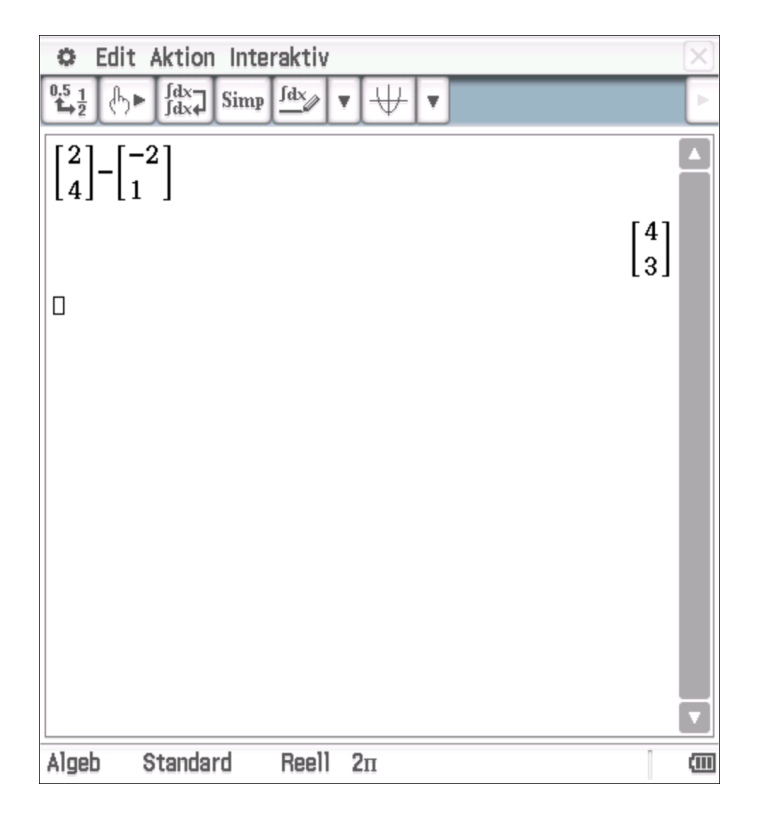

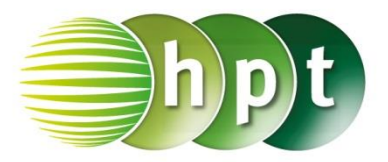

## **Hinweise auf den Einsatz von CASIO Class Pad II**

### **Seite 129 / Aufgabe 7.15:**

#### **Angabe:**

Überprüfe  $|\vec{a}| = 5$  mit  $\vec{a} = \begin{pmatrix} 3 \\ 4 \end{pmatrix}$  $^{3}_{4})$ !

**Schritt 1:** Öffne die **Main**-Anwendung

**Schritt 2: Menüleiste/Aktion/Vektor** ist der Befehl **norm** zu finden.

**Schritt 3: Softwaretastatur/Math2** sind Vektoren

 $[E]$ zu finden; wähle

**Schritt 4:** Gib mithilfe der Tastatur  $\begin{bmatrix} 3 \\ 4 \end{bmatrix}$  $\frac{3}{4}$  ein und bestätige diese Eingabe mit der **EXE**-Taste. Das Ergebnis 5 wird auf der rechten Seite angegeben.

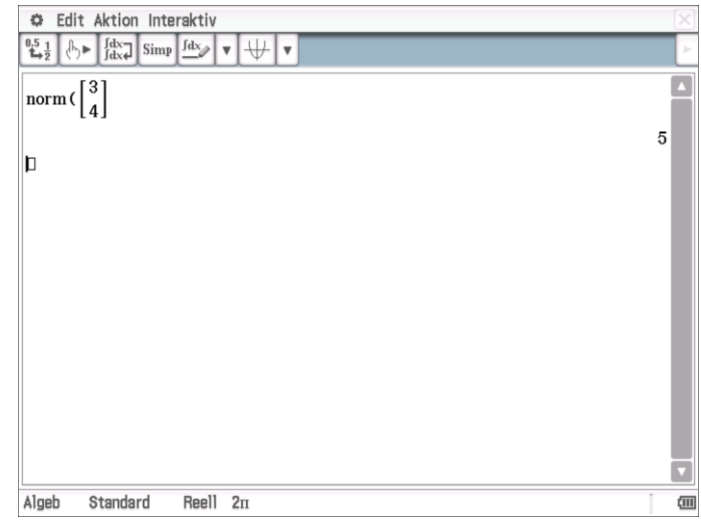

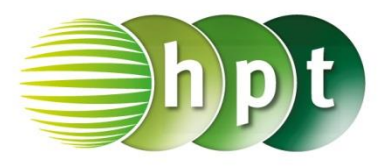

## **Hinweise auf den Einsatz von CASIO Class Pad II**

### **Seite 132 / Aufgabe 7.27:**

### **Angabe:**

Überprüfe  $\vec{a} + \vec{b}$  und  $\vec{a} - \vec{b}$  mit  $\vec{a} = \begin{pmatrix} 2 & 1 \\ 1 & 1 \end{pmatrix}$  $\binom{2}{1}$  und  $\vec{b} = \begin{pmatrix} -3 \\ 2 \end{pmatrix}$  $\binom{5}{2}$ !

**Schritt 1:** Öffne die **Main**-Anwendung

**Schritt 2: Softwaretastatur/Math2** sind Vektoren

 $F_{\text{H}}$ zu finden; wähle

**Schritt 3:** Vektoren werden durch den

 $\Rightarrow$ Zuweisungspfeil  $\begin{array}{|c|c|}\n\hline\n\end{array}$  gespeichert (zu finden unter **Softwaretastatur/Math2**). Die Eingabe ist im Screenshot ersichtlich.

**Schritt 4:** Gib mithilfe der Tastatur **a + b** und **a – b** ein. Bestätige jeweils diese Eingabe mit der **EXE**-

Taste. Das Ergebnis  $\begin{bmatrix} -1 \end{bmatrix}$  $\begin{bmatrix} -1 \\ 3 \end{bmatrix}$  und  $\begin{bmatrix} 5 \\ -4 \end{bmatrix}$  $\begin{bmatrix} 3 \\ -1 \end{bmatrix}$  wird auf der rechten Seite angezeigt.

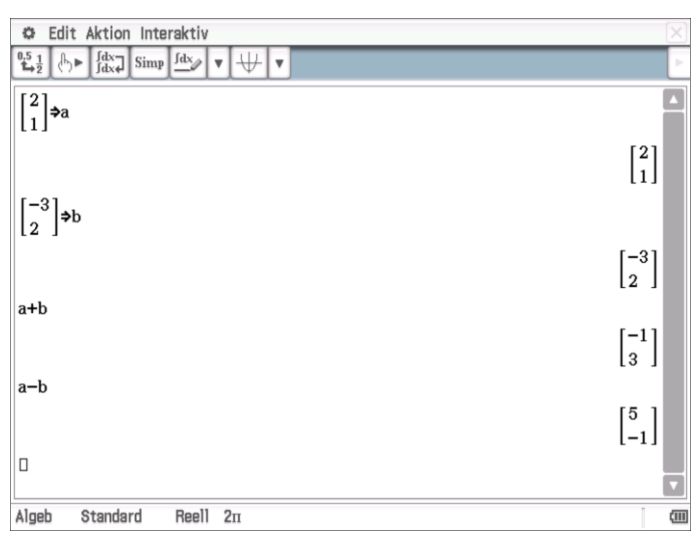

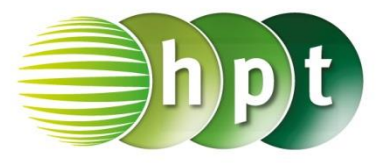

## **Hinweise auf den Einsatz von CASIO Class Pad II**

**Seite 133 / Aufgabe 7.30:**

### **Angabe a):**

Gegeben ist  $\vec{a} = \begin{pmatrix} 4 \\ 7 \end{pmatrix}$  $\binom{4}{5}$ . Überprüfe 1,5  $\cdot \binom{4}{5}$  $\binom{4}{5} = \binom{6}{7}$  $^{6}$ , 7,5)!

**Schritt 1:** Öffne die **Main**-Anwendung

#### **Schritt 2: Softwaretastatur/Math2** sind Vektoren

 $\Xi$ zu finden; wähle

**Schritt 3:** Vektoren werden durch den

Zuweisungspfeil  $\begin{bmatrix} 1 & 1 \\ 0 & 1 \end{bmatrix}$  gespeichert (zu finden unter **Softwaretastatur/Math2**)

**Schritt 4:** Gib mithilfe der Tastatur **1.5a** ein und bestätige diese Eingabe mit der **EXE**-Taste. Das Ergebnis  $\int_{7}^{6}$  $\frac{1}{7,5}$  wird auf der rechten Seite angezeigt.

### **Angabe b):**

Gib den Einheitsvektor von  $\vec{a} = \begin{pmatrix} 4 \\ 7 \end{pmatrix}$  $\binom{1}{5}$  an!

**Schritt 1: Menüleiste/Aktion/Vektor** ist der Befehl **unitV** zu finden

**Schritt 2:** Gib den definierten Vektor **a** ein und bestätige diese Eingabe mit der **EXE**-Taste. Das

**Ergebnis** ∙√ 41 ∙√ 41 wird auf der rechten Seite

angezeigt.

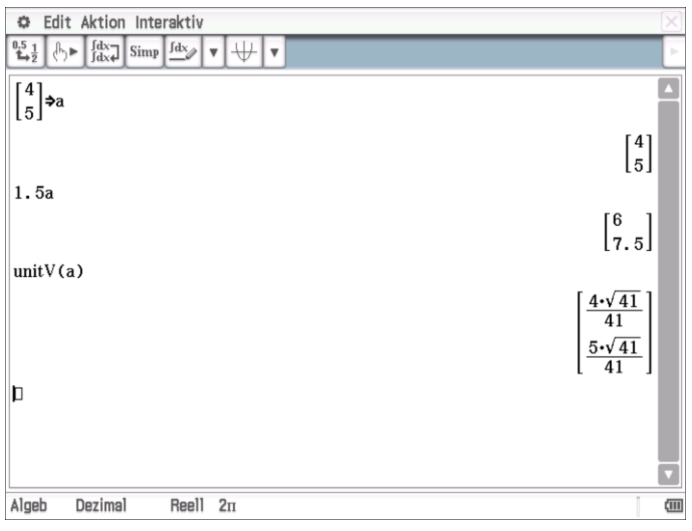

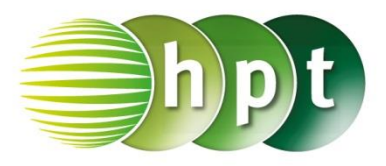

## **Hinweise auf den Einsatz von CASIO Class Pad II**

### **Seite 136 / Aufgabe 7.41:**

### **Angabe:**

Multipliziere den Vektor  $\vec{a} = \begin{pmatrix} 1 \\ 2 \end{pmatrix}$ 2 ) mit den Skalaren 2; 0,5 und −0,8!

**Schritt 1:** Öffne die **Main**-Anwendung

**Schritt 2: Softwaretastatur/Math2** sind Vektoren

 $[<sub>5</sub>]$ zu finden; wähle

**Schritt 3:** Vektoren werden durch den

 $\Rightarrow$ Zuweisungspfeil **Graube** gespeichert (zu finden unter **Softwaretastatur/Math2**). Die Eingabe ist im Screenshot ersichtlich.

**Schritt 4:** Gib mithilfe der Tastatur **2a**; **0.5a** und **-0.8a** ein und drücke jeweils nach Eingabe auf die **EXE-Taste. Das Ergebnis**  $\begin{bmatrix} 2 \\ 4 \end{bmatrix}$  $\begin{bmatrix} 2 \\ 4 \end{bmatrix}$ ,  $\begin{bmatrix} 0.5 \\ 1 \end{bmatrix}$  $\left[\begin{matrix} 0.5 \ 1 \end{matrix}\right]$  und  $\left[\begin{matrix} -0.8 \ -1.6 \end{matrix}\right]$  $\begin{bmatrix} 0.0 \\ -1.6 \end{bmatrix}$ wird auf der rechten Seite angezeigt.

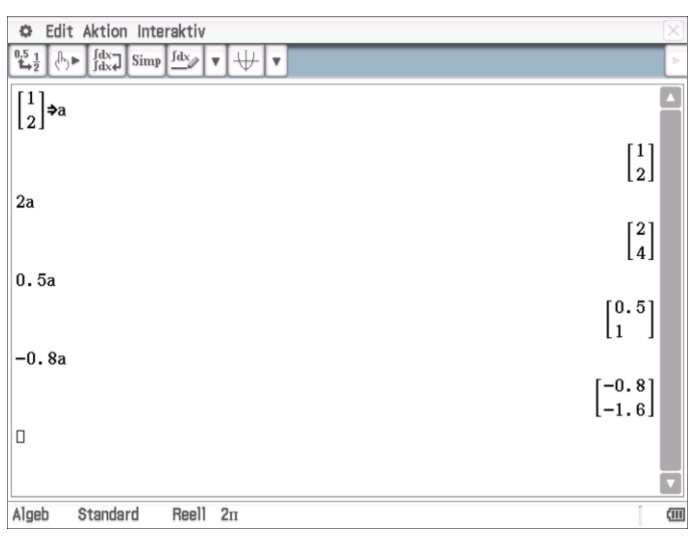

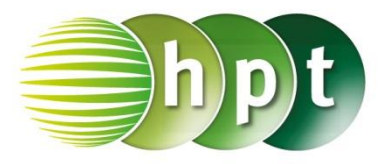

## **Hinweise auf den Einsatz von CASIO Class Pad II**

### **Seite 139 / Aufgabe 7.53:**

### **Angabe:**

Überprüfe  $\vec{a} \cdot \vec{b} = \begin{pmatrix} 3 \\ 2 \end{pmatrix}$  $\binom{3}{2} \cdot \binom{-2}{1}$  $\binom{1}{1}$  = -4 < 0!

**Schritt 1:** Öffne die **Main**-Anwendung

### **Schritt 2: Softwaretastatur/Math2** sind Vektoren

 $[<sub>1</sub>]$ zu finden; wähle

**Schritt 3:** Vektoren werden durch den

 $\Rightarrow$ Zuweisungspfeil  $\begin{array}{|c|c|c|}\n\hline\n\end{array}$  gespeichert (zu finden unter **Softwaretastatur/Math2**). Die Eingabe ist im Screenshot ersichtlich.

**Schritt 4: Menüleiste/Aktion/Vektor** ist der Befehl **dotP** zu finden.

**Schritt 5:** Gib **a,b** ein und bestätige diese Eingabe mit der **EXE-Taste. Das Ergebnis −4 wird auf der** rechten Seite angezeigt.

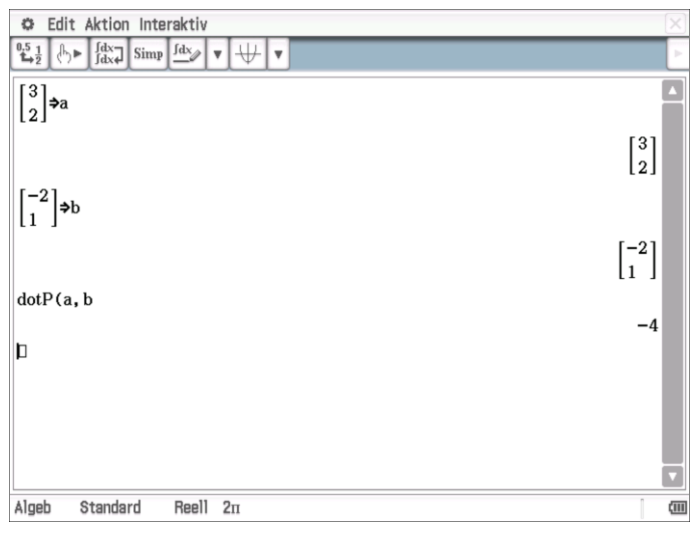

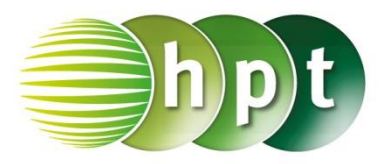

## **Hinweise auf den Einsatz von CASIO Class Pad II**

### **Seite 143 / Aufgabe 7.68:**

### **Angabe:**

Überprüfe 
$$
\frac{1}{2} \cdot \left( \binom{1}{3} + \binom{5}{5} \right) = \binom{3}{4}!
$$

**Schritt 1:** Öffne die **Main**-Anwendung

### **Schritt 2: Softwaretastatur/Math2** sind Vektoren

TET<sub>I</sub> zu finden; wähle

**Schritt 3:** Gib mithilfe der Tastatur  $1 \div 2$  ( $\begin{bmatrix} 1 \\ 2 \end{bmatrix}$  $\frac{1}{3}$  –

 $\left[\frac{5}{5}\right]$ ])ein und bestätige diese Eingabe mit der **EXE**-

Taste. Das Ergebnis  $\binom{4}{3}$  $\frac{1}{3}$  wird auf der rechten Seite ausgegeben.

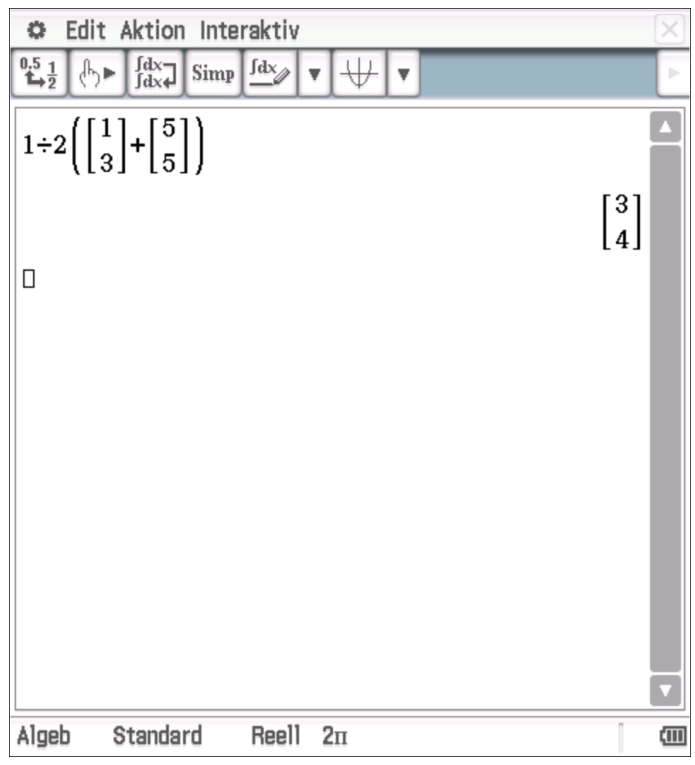